## Get VirtualBox

Go to www.virtualbox.org and select Downloads.

Download the current release of VirtualBox for the OS on which you will install VirtualBox. In these notes, that's Windows 7.

Download the VirtualBox Extension Pack.

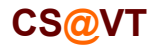

#### Begin the VirtualBox Installation

# VirtualBox/CentOS Setup 2

Run the VirtualBox installer. The first few screens are typical and probably do not require any changes:

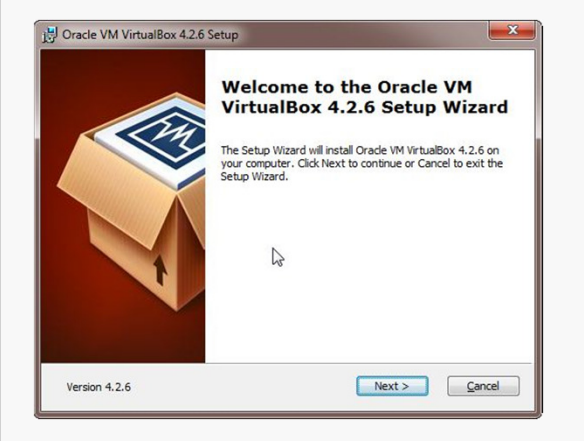

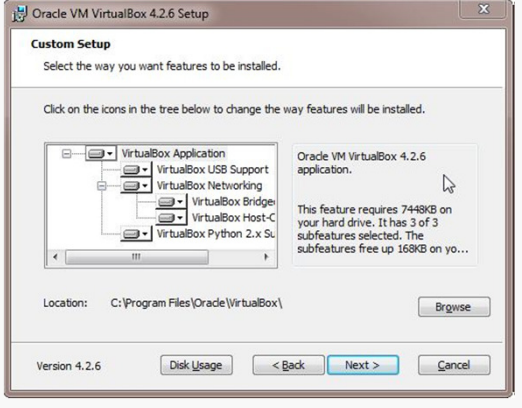

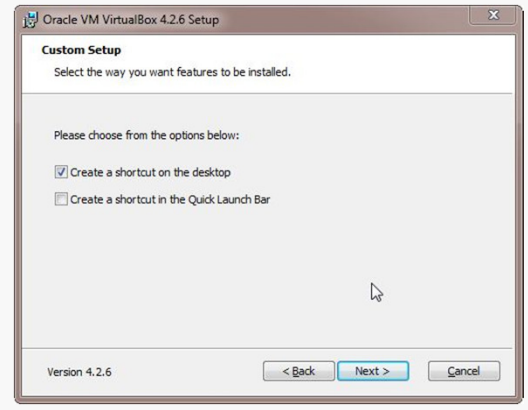

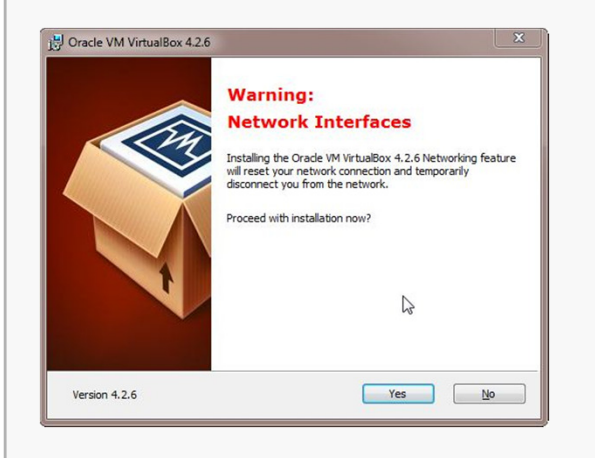

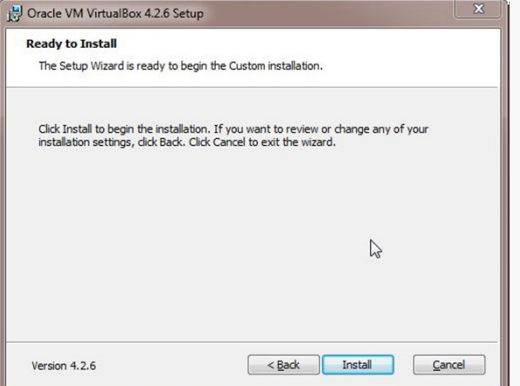

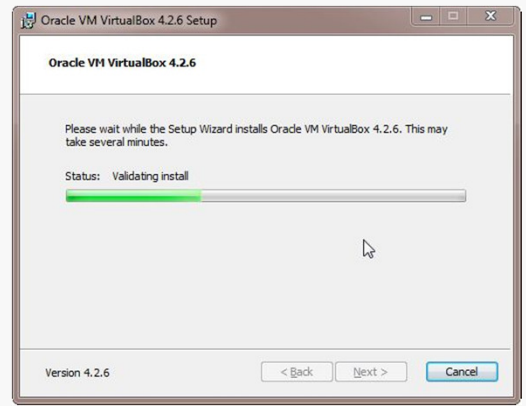

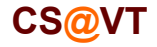

### Starting VirtualBox

When the installation completes, you can run VirtualBox for the first time:

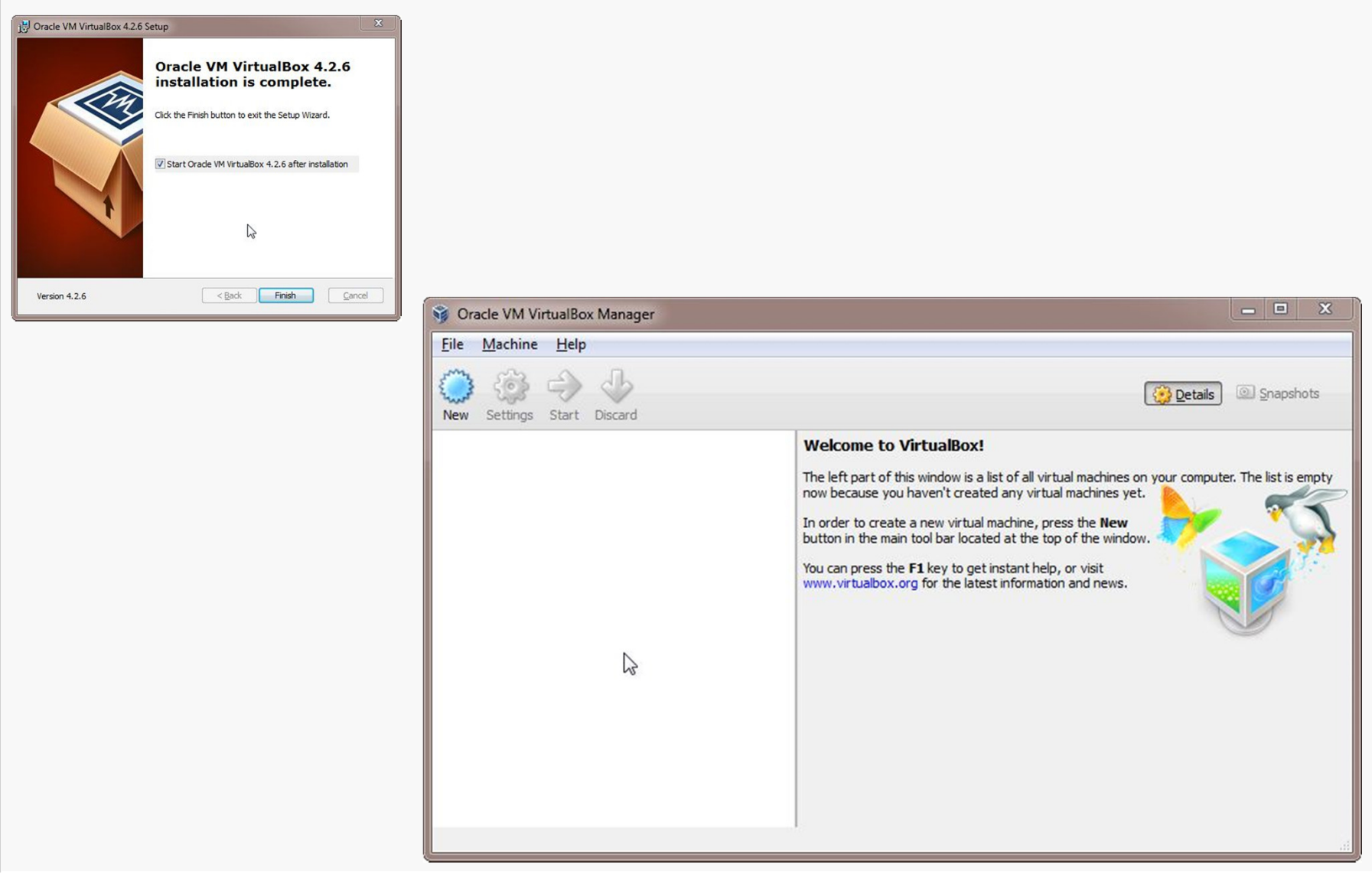

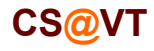

# Creating a Virtual Machine

#### **To Oracle VM VirtualBox Manager** Give the new VM a descriptive File Machine Help  $Ctrl + N$  $\circ$ New.. name.Details Snapshots  $\mathbf{G}$  $Add.$  $Ctrl + A$ Nev € Settings...  $Ctrl + S$ General **Preview**  $\circledcirc$ Clone...  $Ctrl + O$  $Ctrl + R$ Ubuntu 12-32 ≋ Remove... Name: VirtualBox should auto-detect Operating System: Ubuntu 露  $Ctrl + U$ Group system the proper OS type and version: $\clubsuit$ Start **Base Memory:** 2048 MB **Ubuntu12-32 OU** Pause  $Ctrl + P$ Boot Order: Floppy, CD/DVD-ROM, **Hard Disk**  $\circledcirc$  $Ctrl+T$ Reset Acceleration: VT-x/AMD-V, Nested  $|?| x$ Paging, PAE/NX Close  $\mathbf{b}$ ↳ Discard saved state...  $Ctrl + J$ G Create Virtual Machine đ Show Log...  $Ctrl+L$ **Display**  $\circledcirc$ Refresh... Video Memory: 12 MB Name and operating system Acceleration:  $3D$ Show in Explorer Remote Desktop Server: Disabled Create Shortcut on Desktop Storage Please choose a descriptive name for the new virtual machine and select the Sort Controller: IDE type of operating system you intend to install on it. The name you choose IDE Secondary Master: [CD/DVD] Empty will be used throughout VirtualBox to identify this machine. Controller: SATA SATA Port 0: Ubuntu 12-32. vdi (Normal, 32.00 GB) Name: CentOS 6.4 64-bit Audio  $\frac{64}{2}$ Host Driver: Windows DirectSound Type: Linux Controller: ICH AC97 Version: Red Hat (64 bit) ▼ Network Adapter 1: Intel PRO/1000 MT Desktop (NAT)  $\omega$  usB Device Filters: 0 (0 active) Shared folders None **Description Hide Description** Next Cancel None Create a new virtual machine

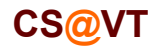

VirtualBox/CentOS Setup 4

# Configuring Memory for the VM

Specify the amount of memory you'll give the VM.

In this case, I'm installing on a host machine with 8GB of RAM; with less, I'd probably given the VM 1GB.

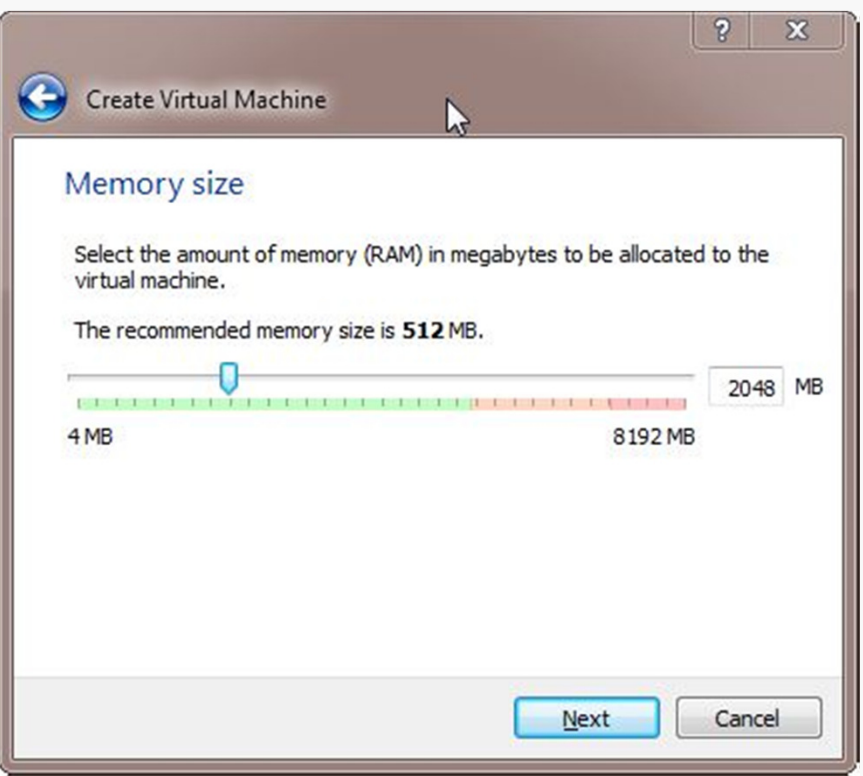

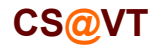

# Configuring a Virtual Hard Disk

In the next dialog, select the option to create a new virtual hard drive now.

Take the default hard drive file type in the next dialog unless you're concerned about being compatible with some other virtualization tool like VMWare.

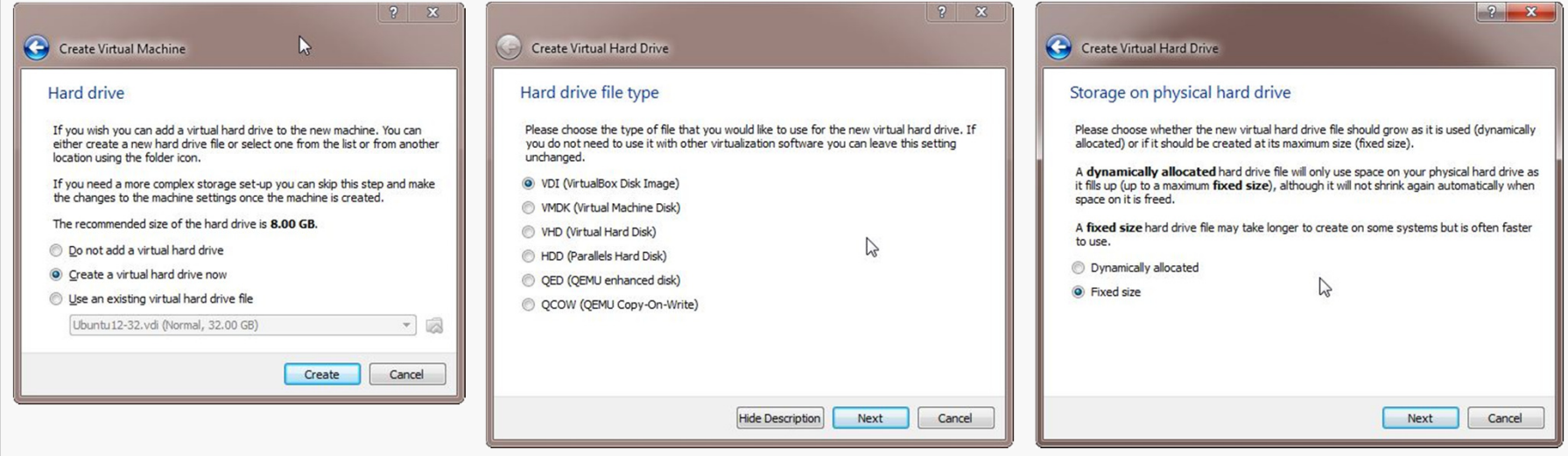

Next, I recommend choosing a fixed-size hard disk.

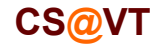

# Configuring a Virtual Hard Disk

I generally make this 32GB, but make it smaller if you're short on space.

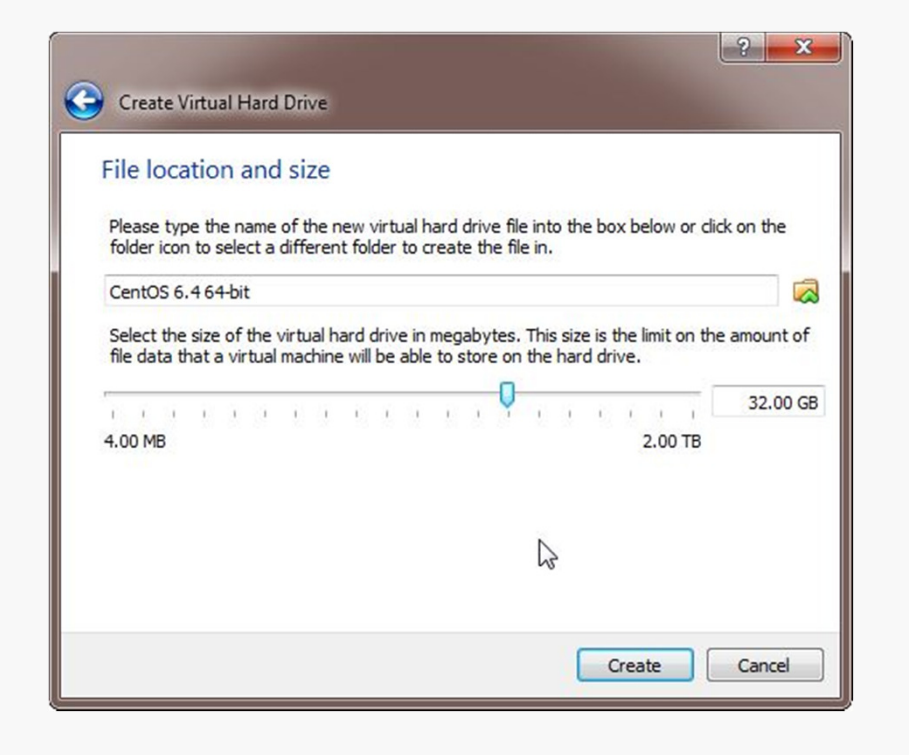

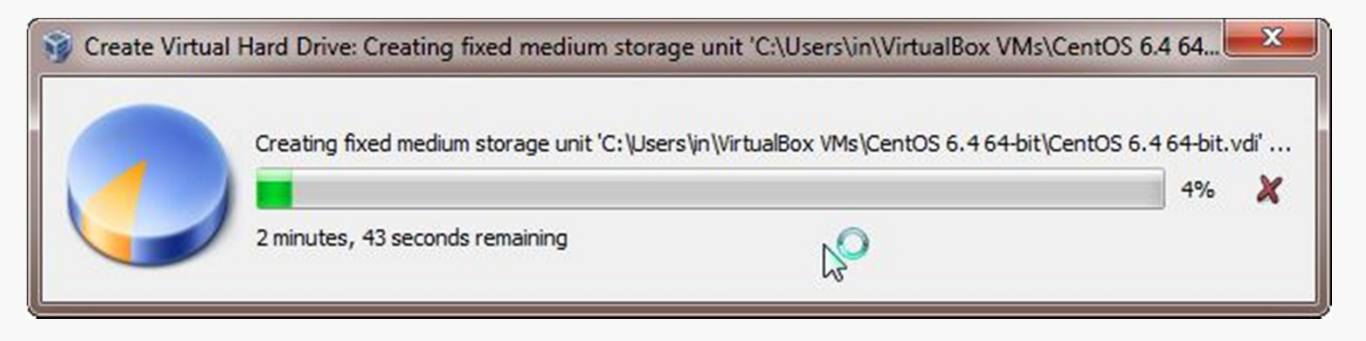

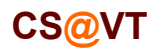

# An Empty VM

Now, you have an empty virtual machine (I already had another VM fully set up).

That is, a formatted (virtual) hard disk and no OS.

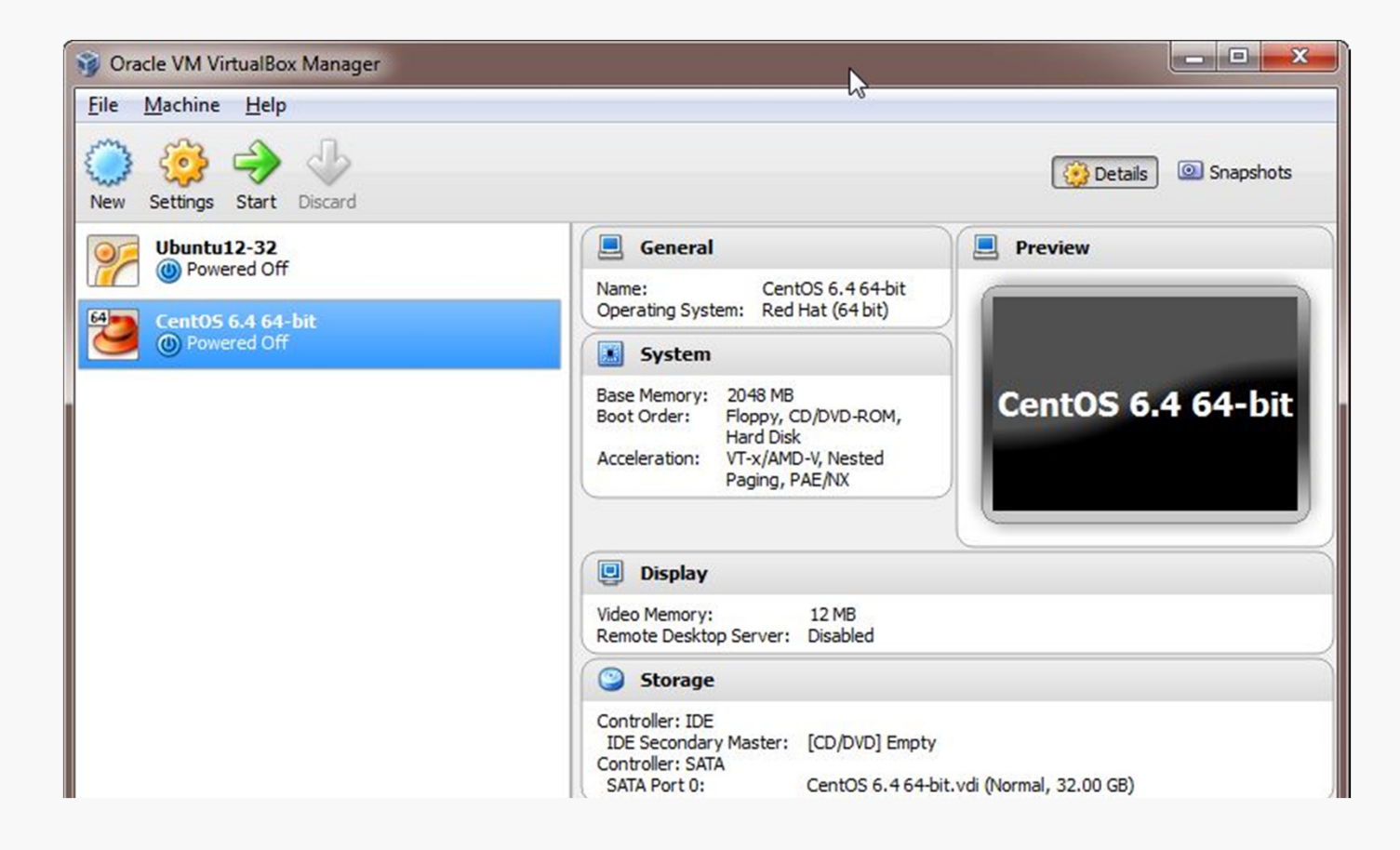

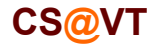

# VM Settings

There are a couple of crucial VM settings; right-click on your VM and bring up the Settings dialog:

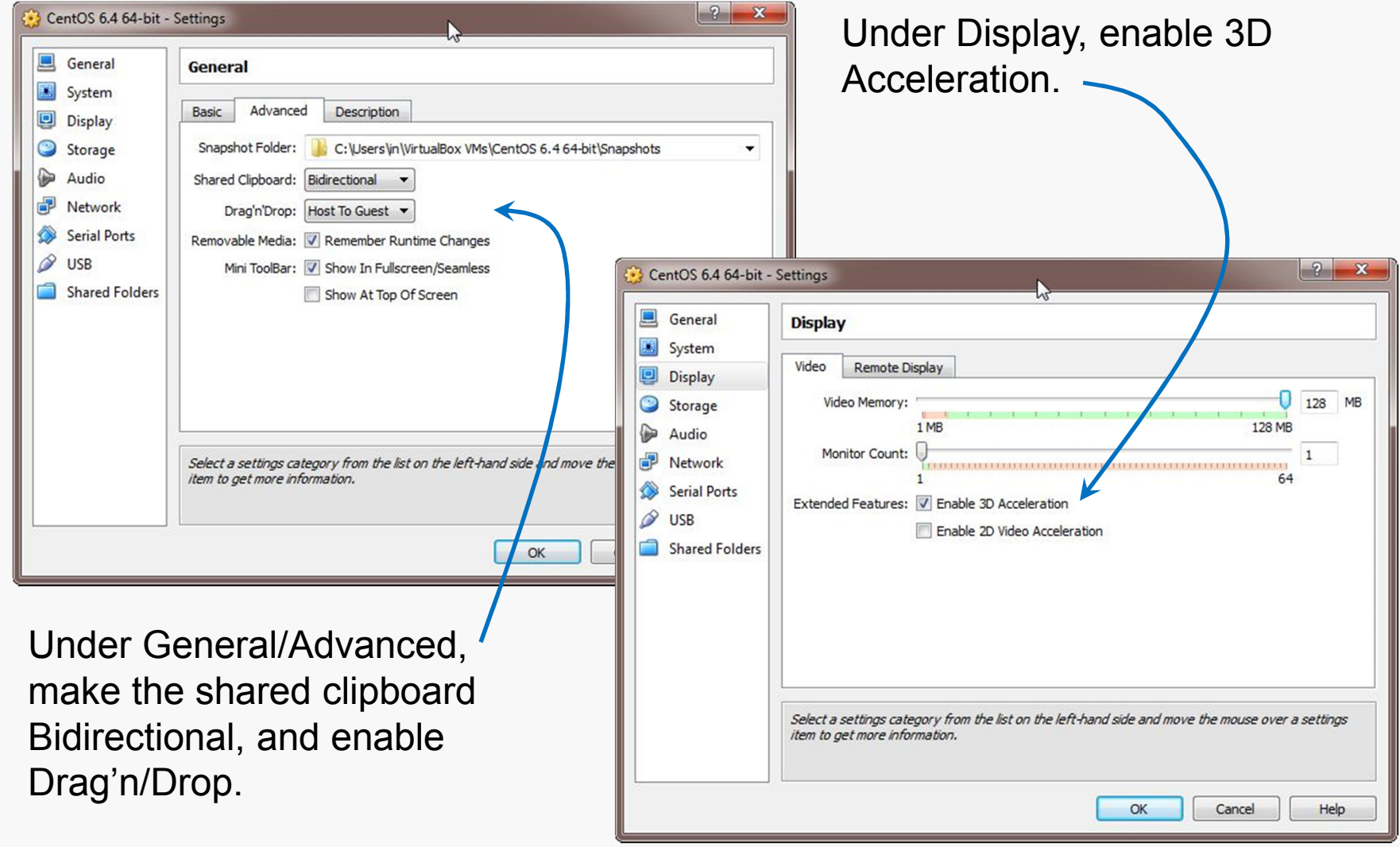

#### Install the VirtualBox Extensions

Find the file for the VirtualBox Extensions you downloaded earlier.

It should be associated with VirtualBox now.

Double-click on it and the Extensions should be installed.

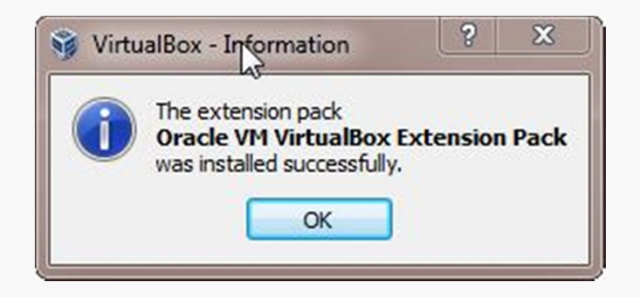

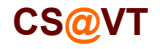

#### Install a Guest OS

Choose a Linux distribution to install. CentOS matches the department's servers, including the rlogin cluster, but any distribution should do.

You'll have to select a 32-bit or a 64-bit version.

A 64-bit version gives you a few more options, but either will be sufficient for most of the assignments in CS 2505.

If you install a 32-bit version, you won't be able to run any 64-bit code on it.

If you install a 64-bit version, you won't be able to build any 32-bit executables on it unless you install some additional packages.

Whatever you choose, download an ISO file (CD or DVD). You don't need to burn a physical disk.

**Disclaimer:** the following notes illustrate one session installing a particular distribution of Linux on VirtualBox 4.2.6, running on Windows 7 Enterprise, on a particular underlying hardware system.YMMV. Mine certainly has...

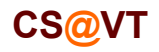

#### Beginning the Installation

# VirtualBox/CentOS Setup 12

Select the VM and click Start:

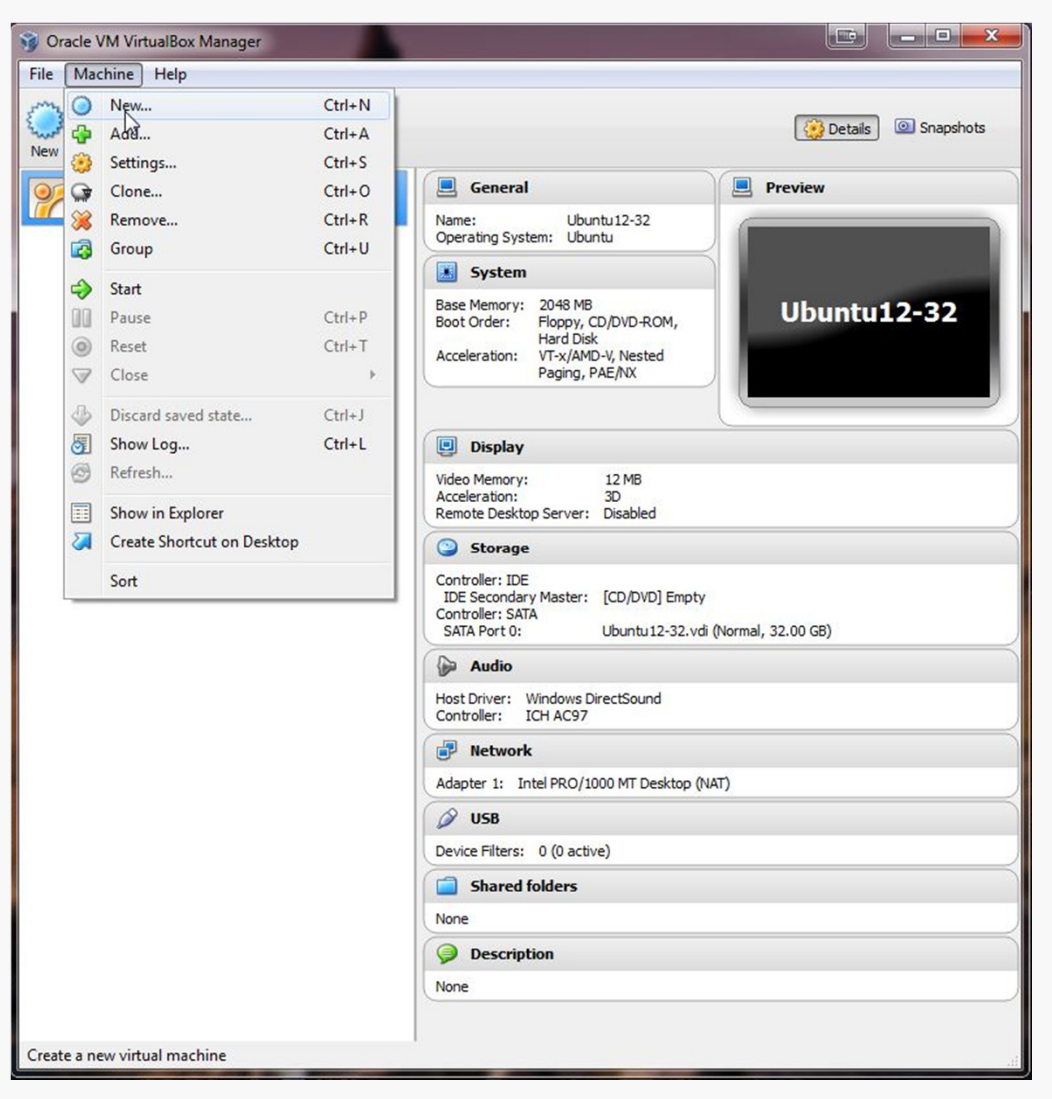

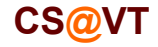

## Selecting Installation Media

VirtualBox will recognize the empty system and prompt you to select an installation disk.

Click the folder icon and select your ISO file.

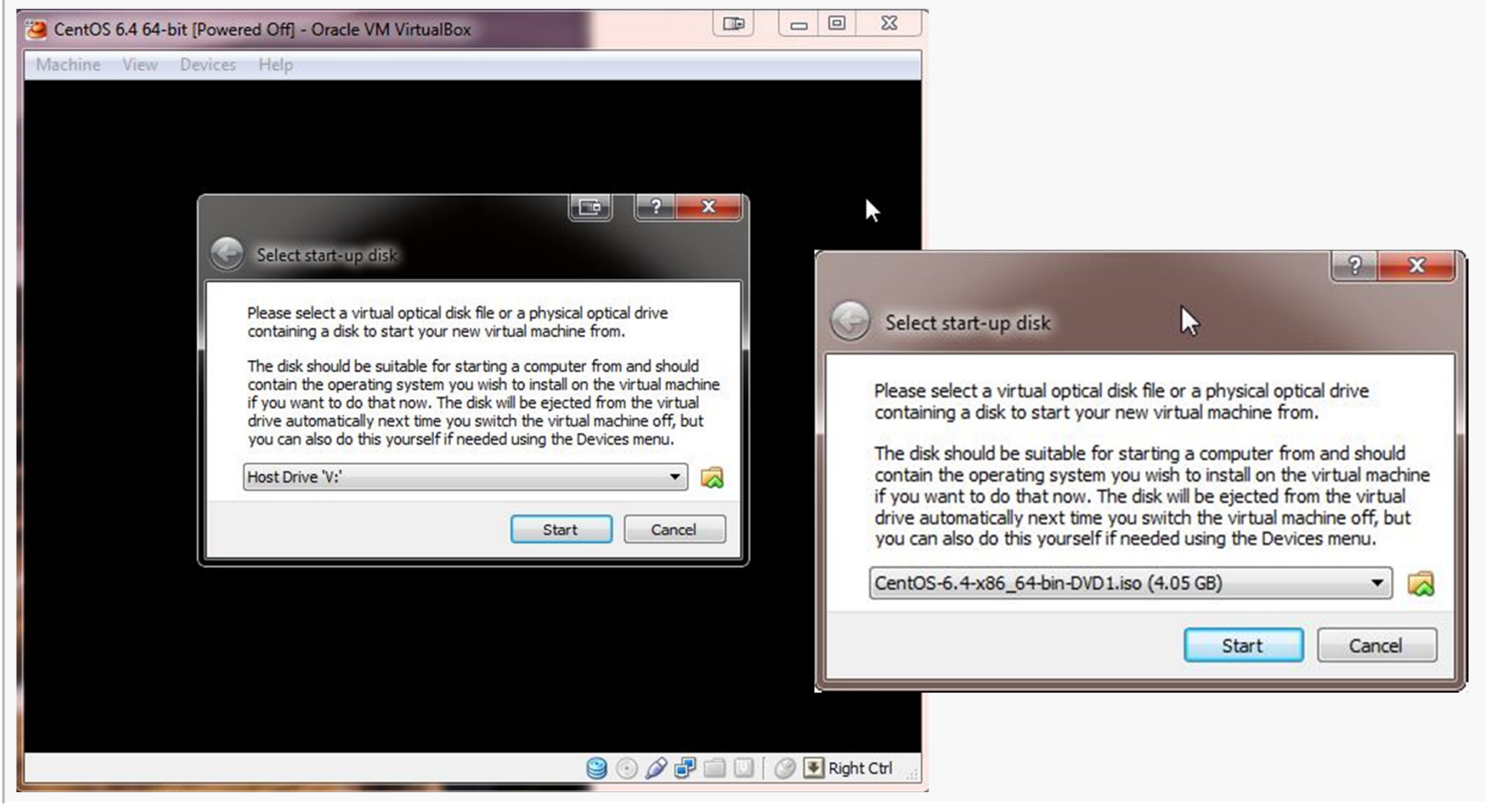

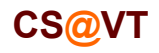

### Running the Installation Code

# VirtualBox/CentOS Setup 14

The remaining screen shots will vary considerably depending on which distro you chose to install, but the general procedure will be similar.

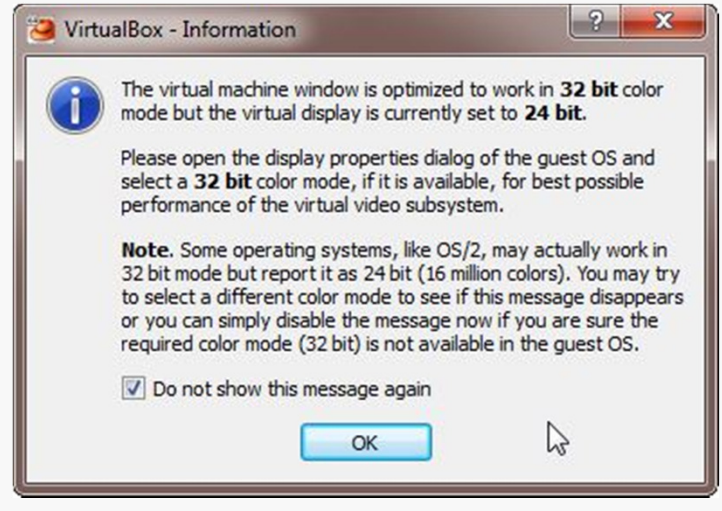

I got these three dialogs when installing CentOS... eventually I'll sort out the color depth and the mouse pointer integration.

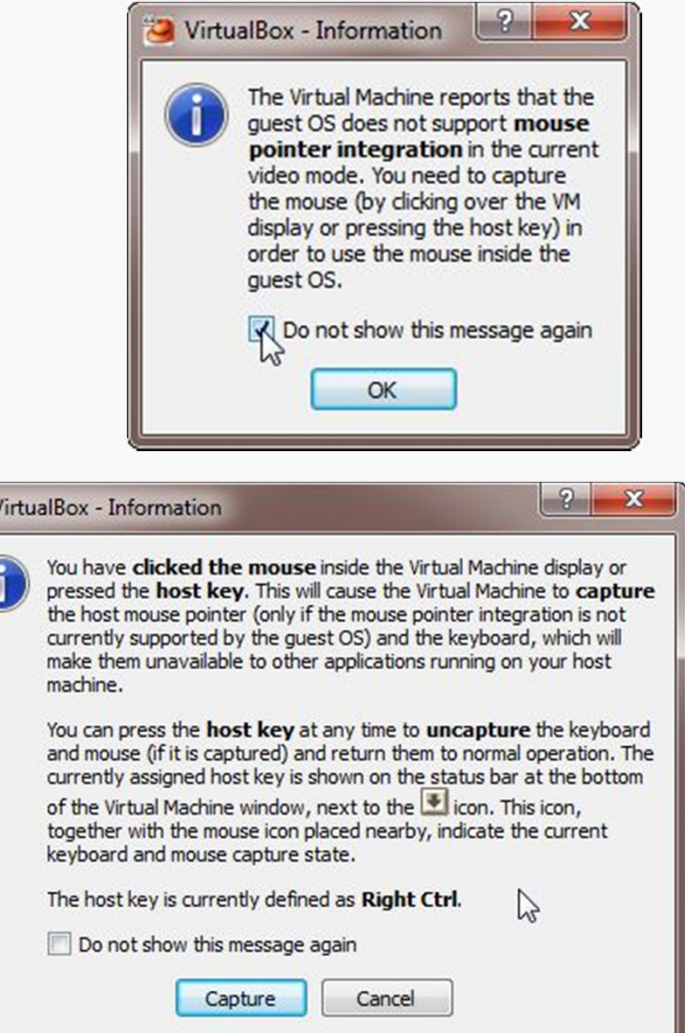

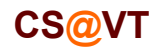

## Running the Installation Code

#### Here is the CentOS start screen:

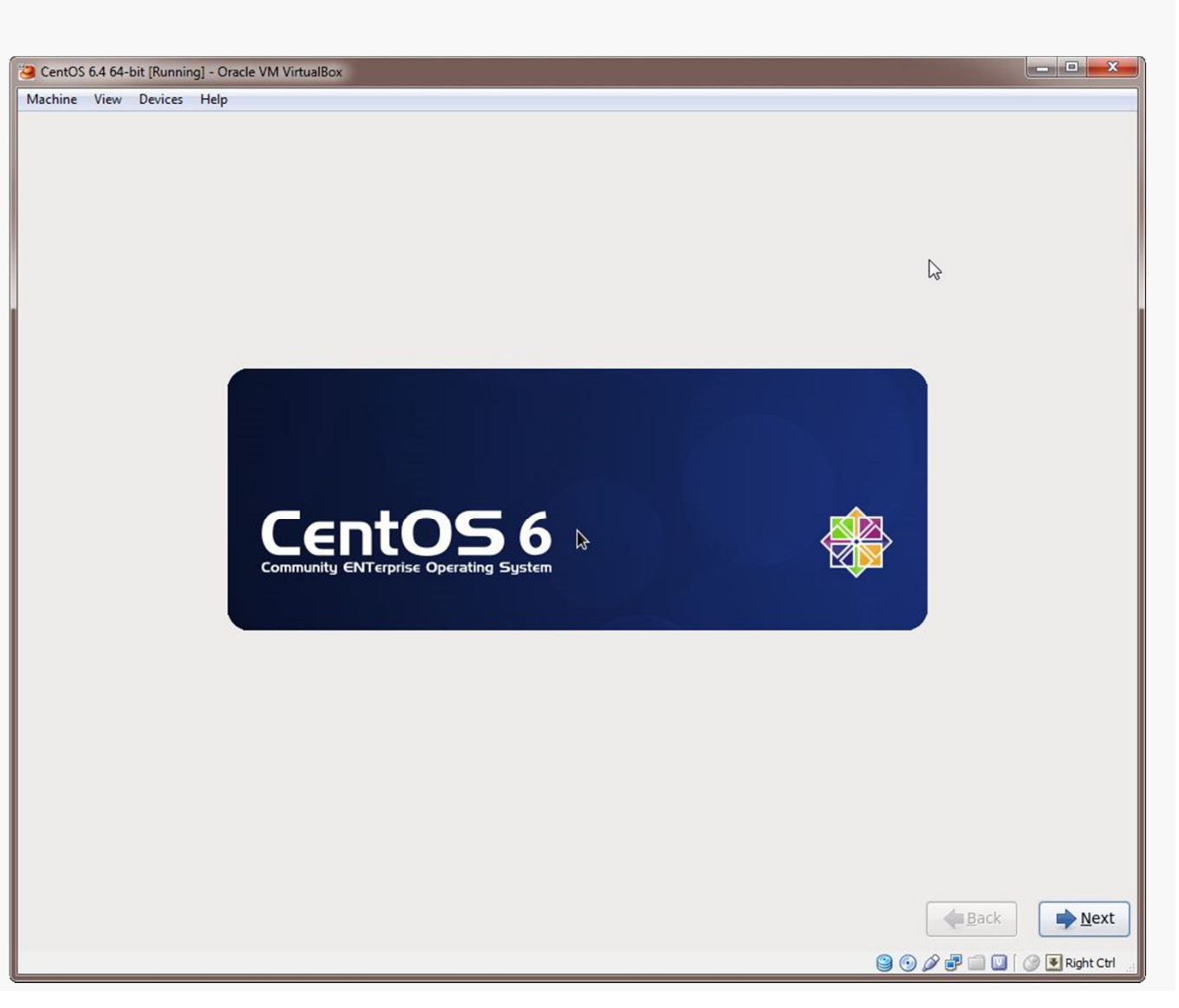

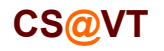

### Initial Options

CentOS starts with some basic language and keyboard configuration:

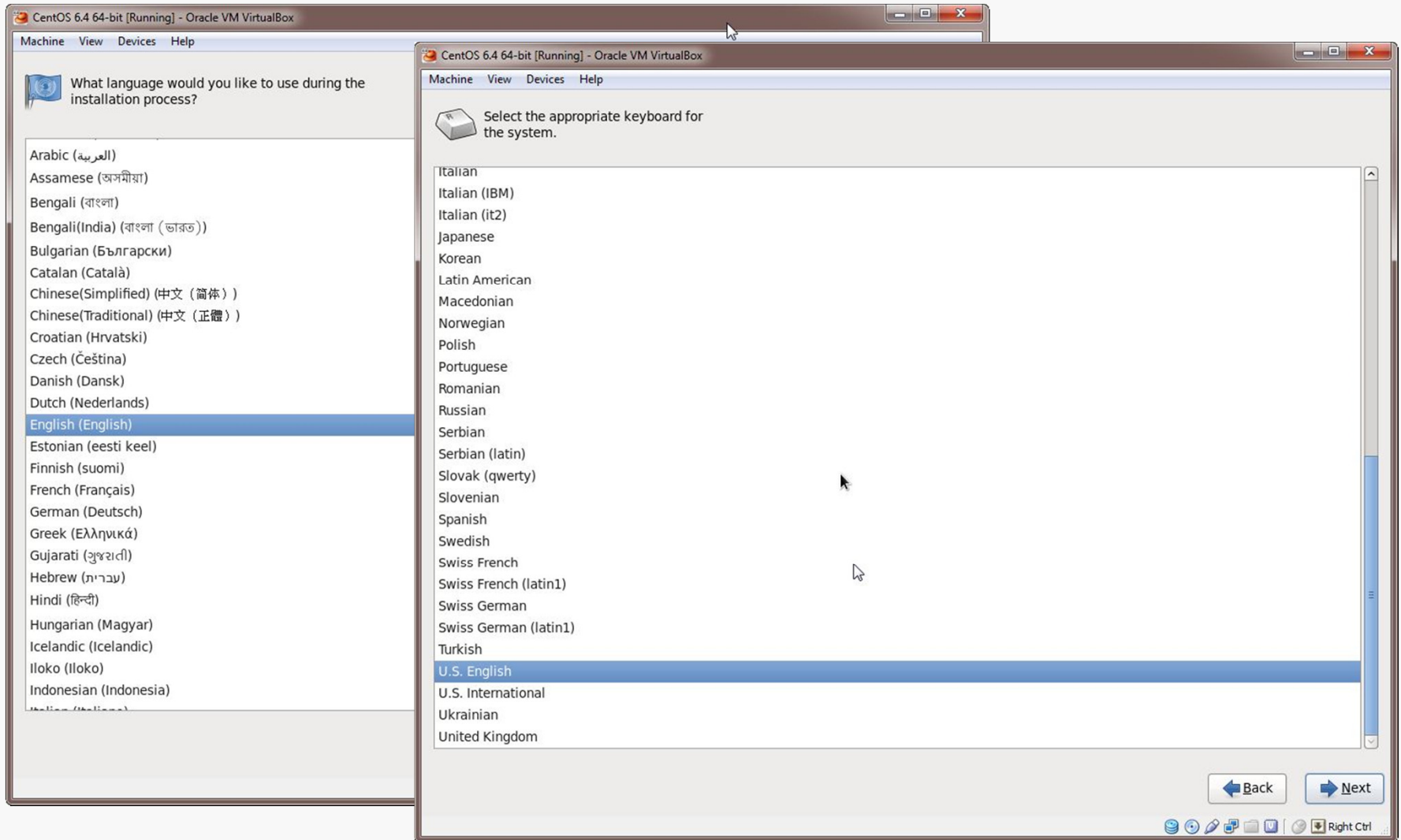

**CS@VT**

# Initial Options

You're installing on the virtual drive, not your actual hard drive, so don't be alarmed by the second dialog.

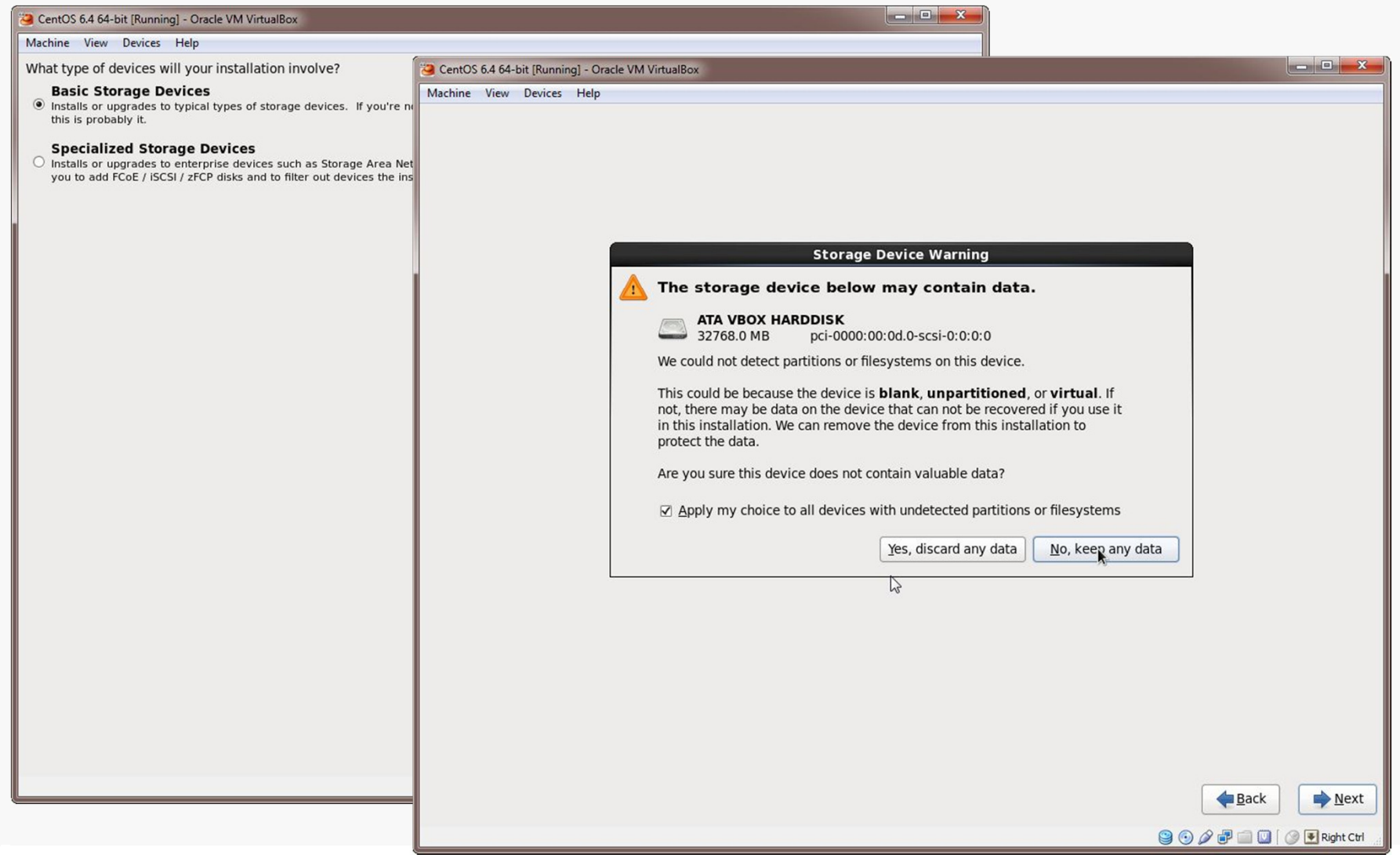

**CS@VT**

#### Basic Settings

Name your install, select your time zone and set the password for root:

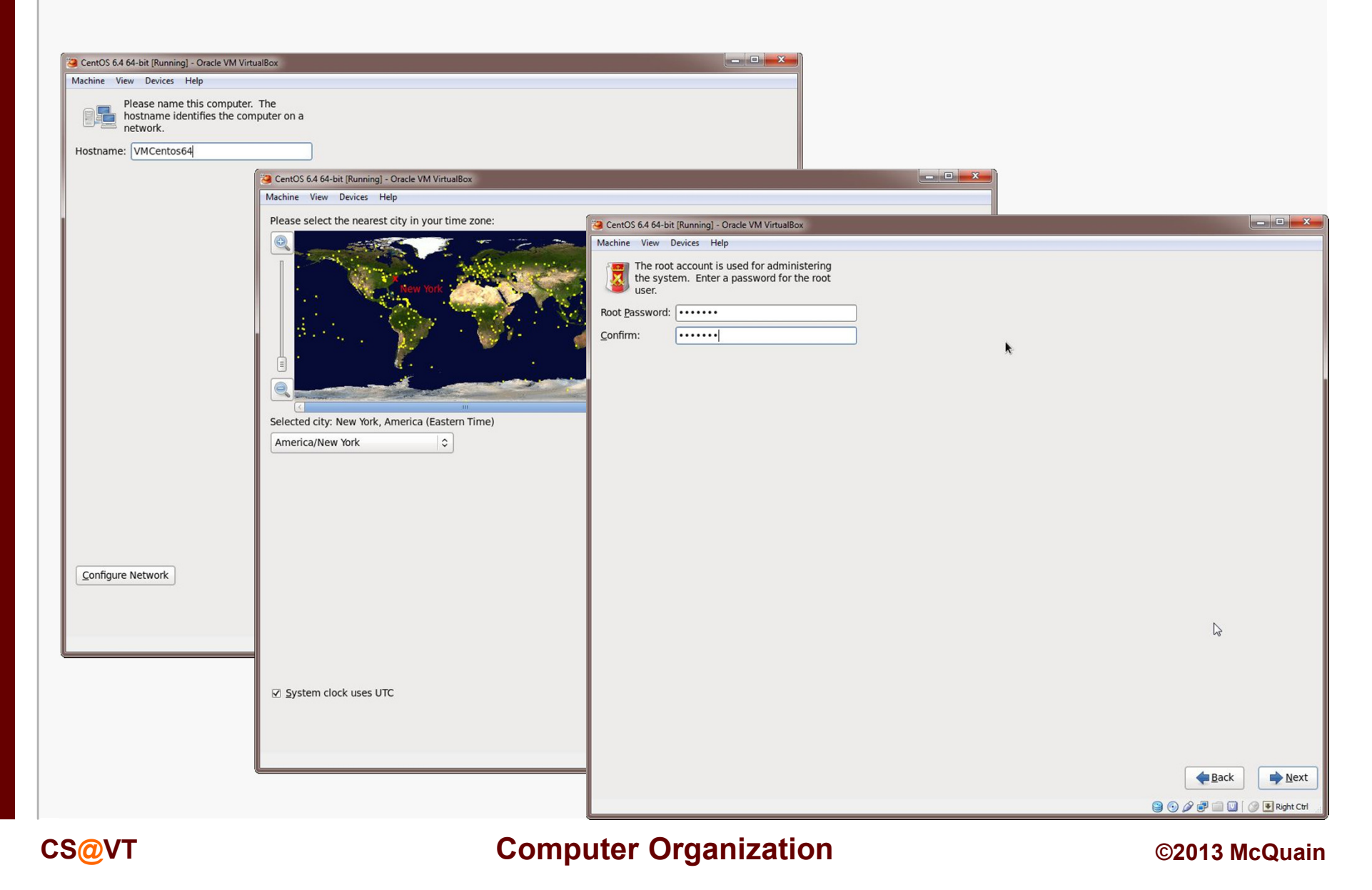

#### Storage Configuration

# VirtualBox/CentOS Setup 19

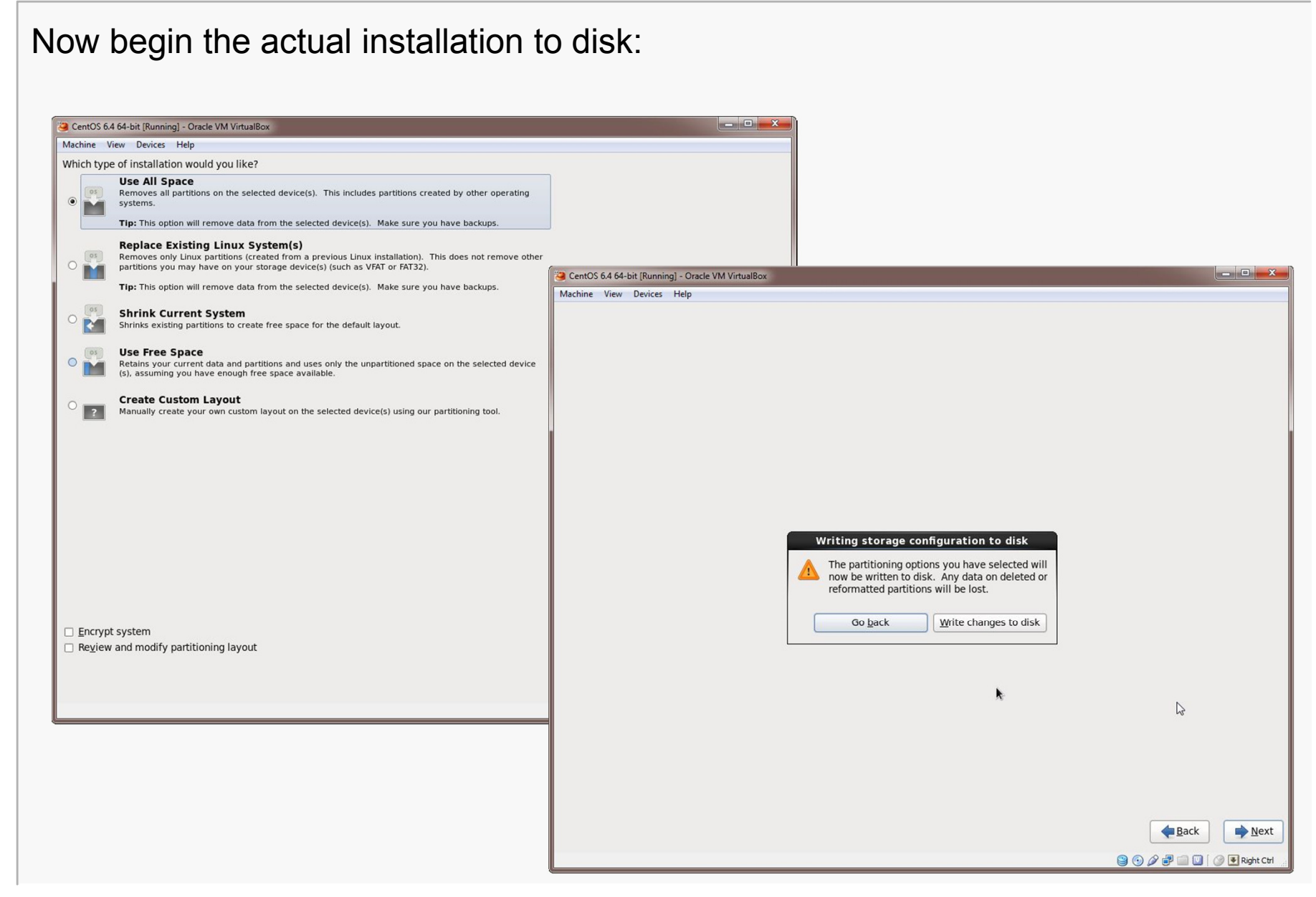

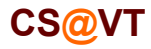

### Installation Type

Select the general type of system you want... probably Software Development.

You can add additional packages later.

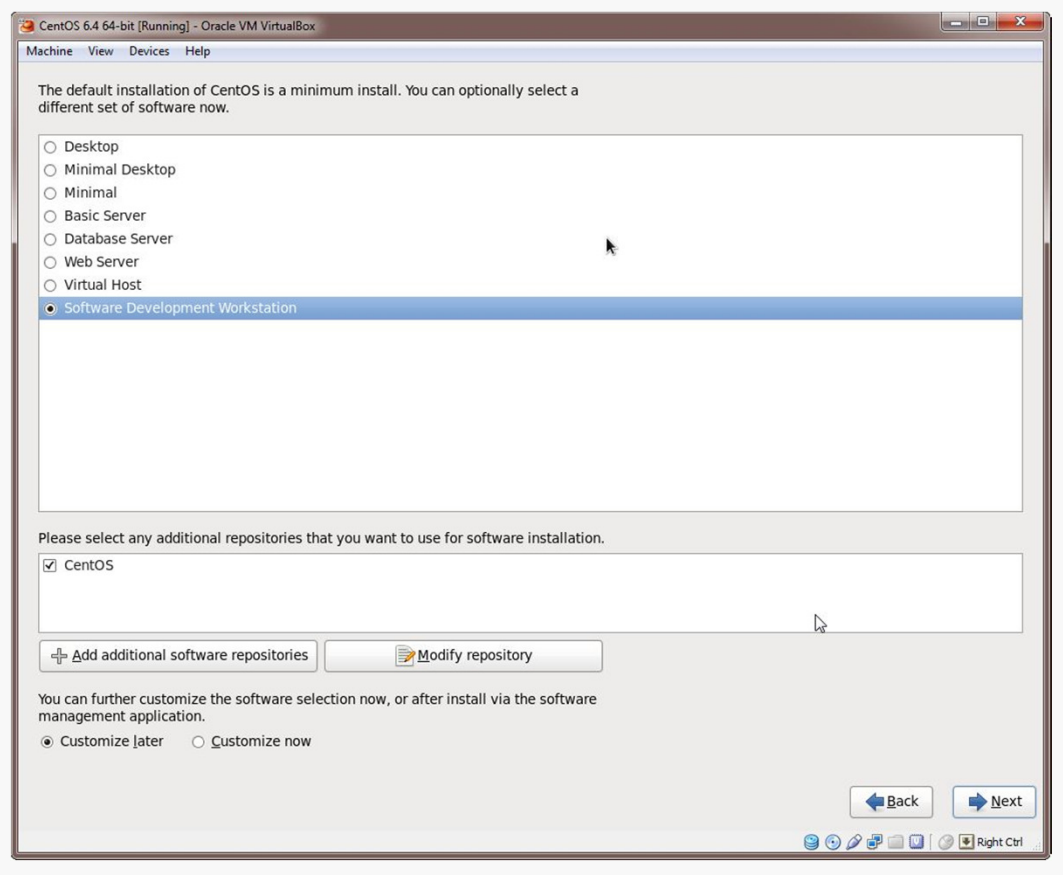

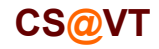

### First Completion…

Things should proceed automatically until a restart is needed:

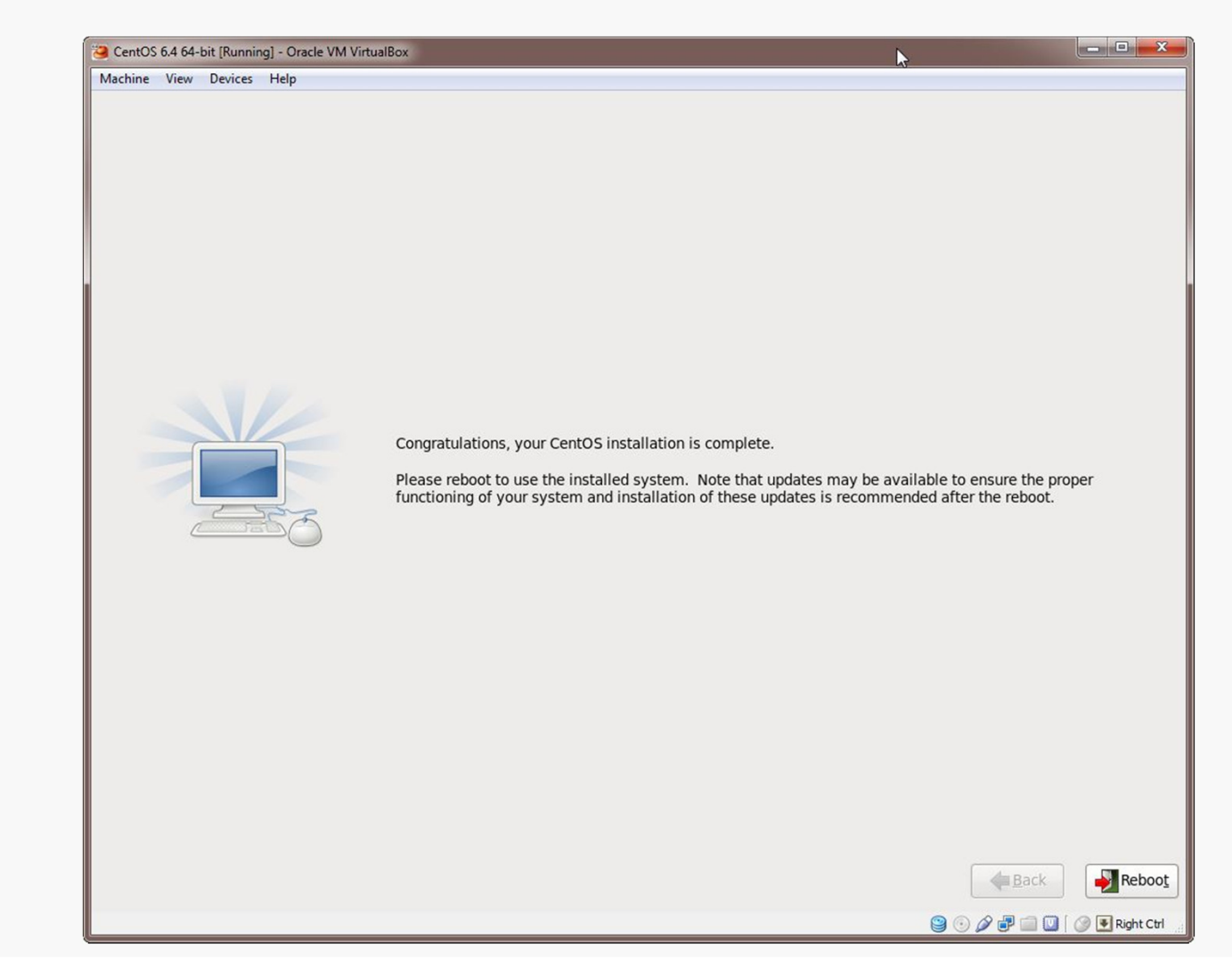

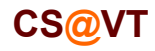

#### **Initial Setup**

# VirtualBox/CentOS Setup 22

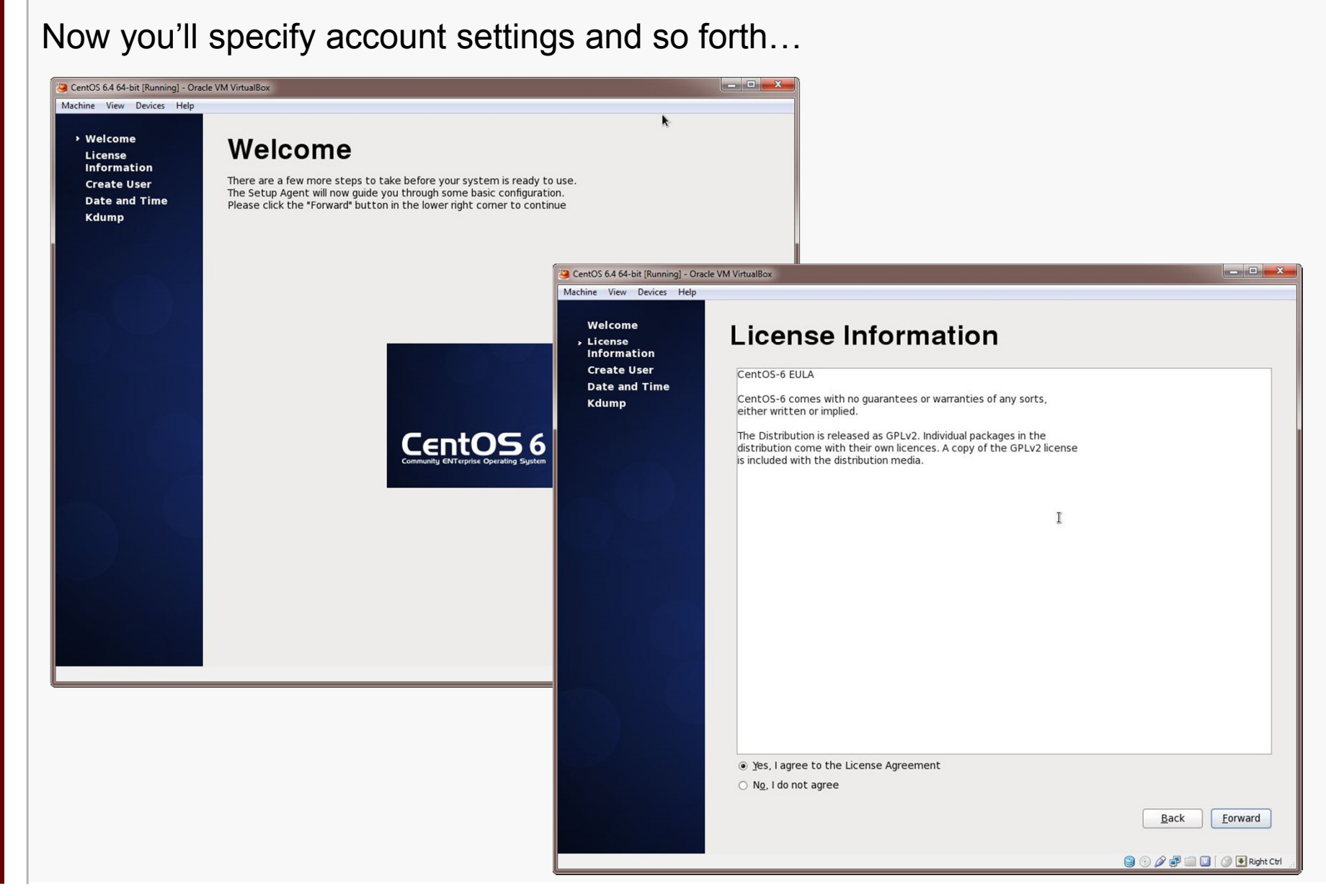

**CS@VT**

#### Initial Setup

# VirtualBox/CentOS Setup 23

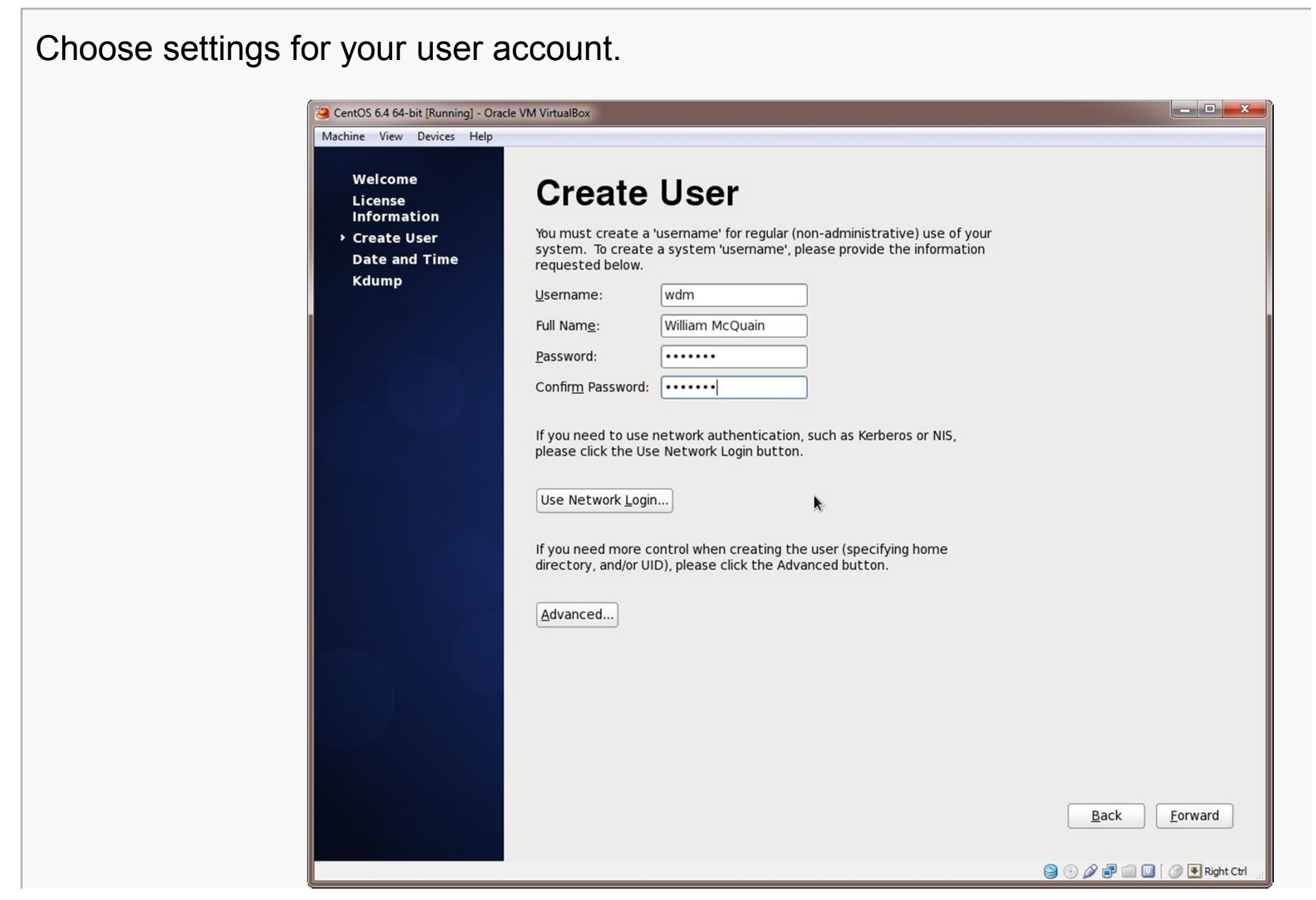

**CS@VT**

## Continuing Setup

# VirtualBox/CentOS Setup 24

#### Set data/time information; I'd take the default Kdump settings:

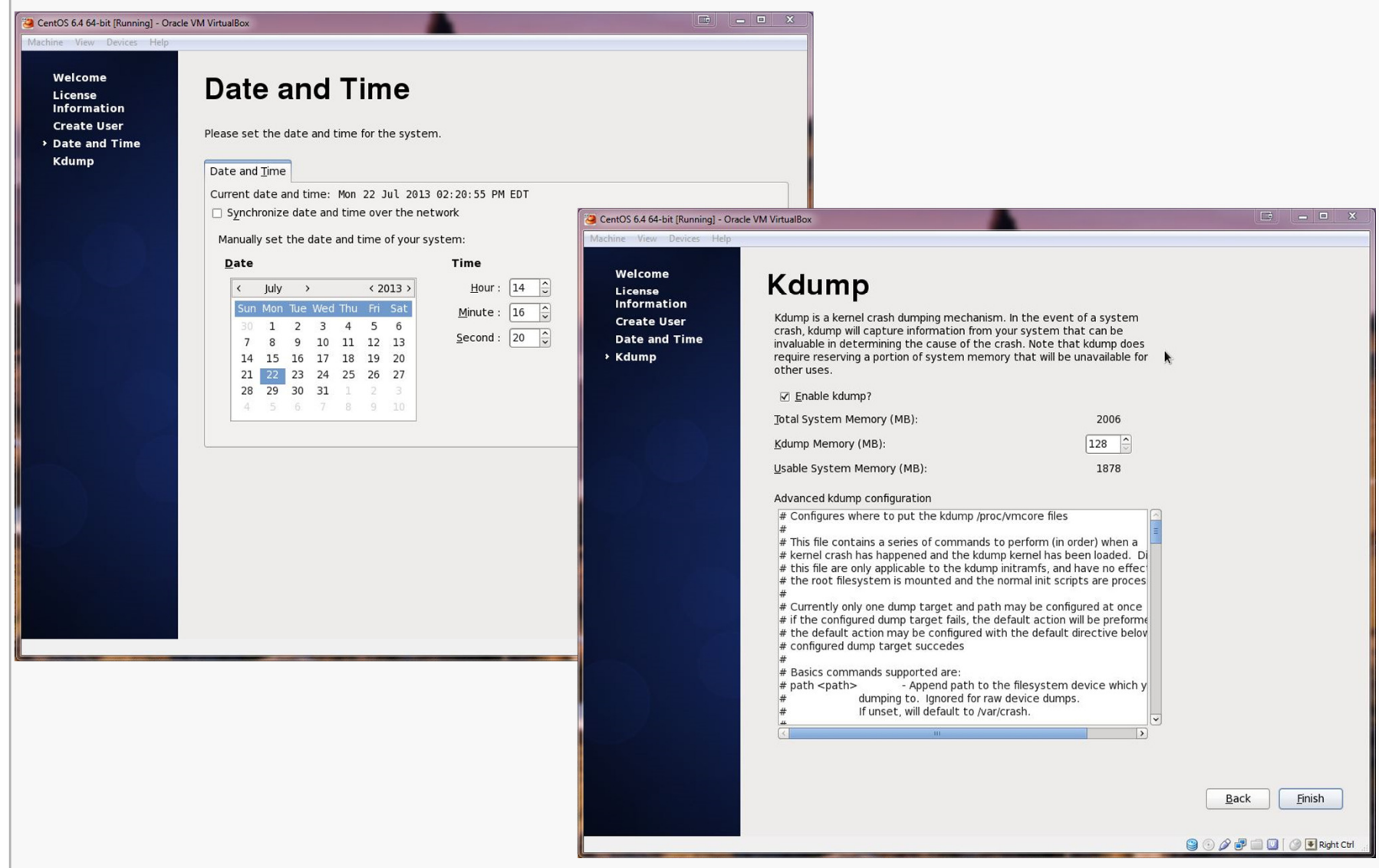

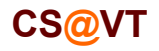

### Booting up the VM

# VirtualBox/CentOS Setup 25

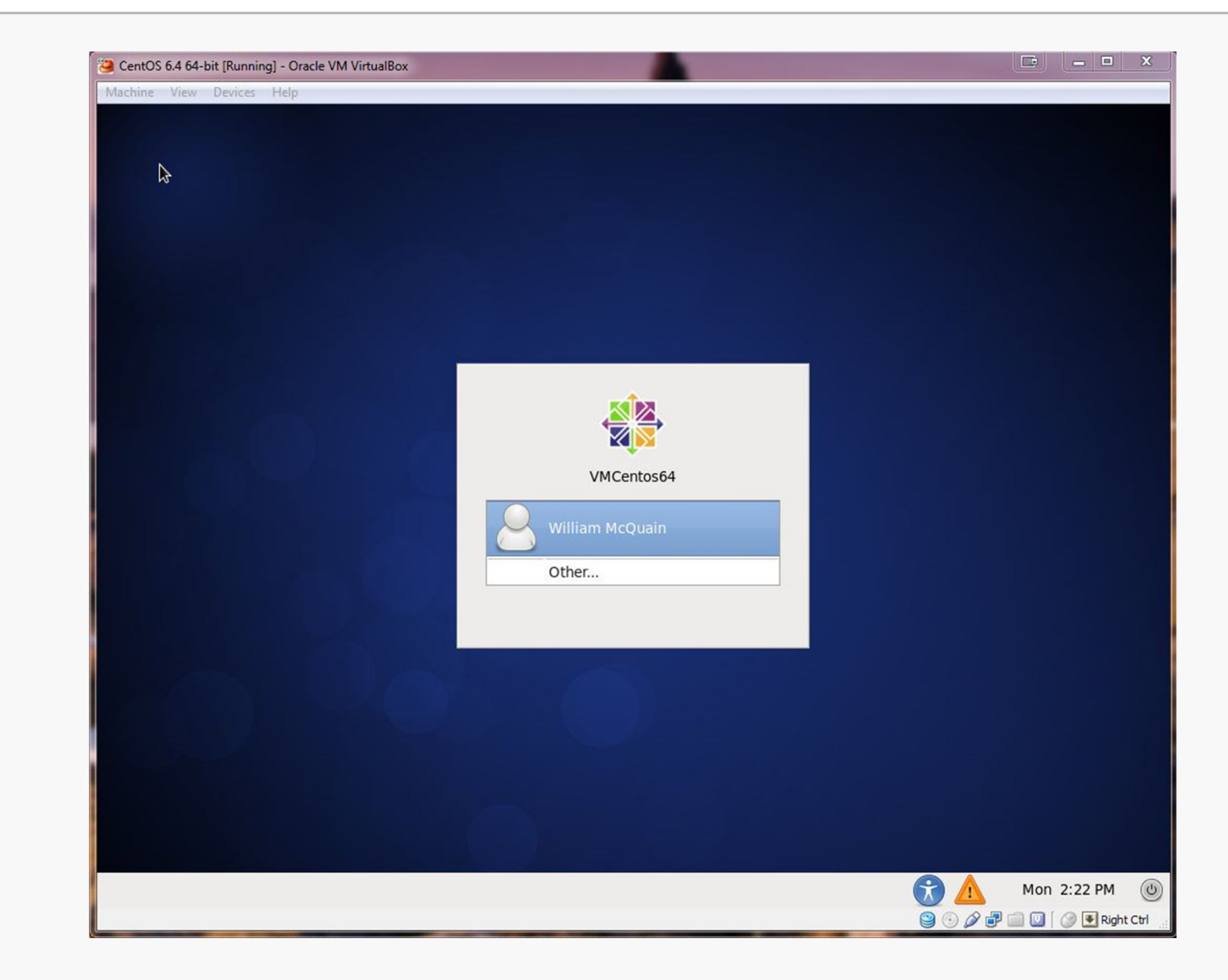

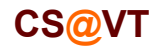

## CentOS VM Desktop

VirtualBox/CentOS Setup 26

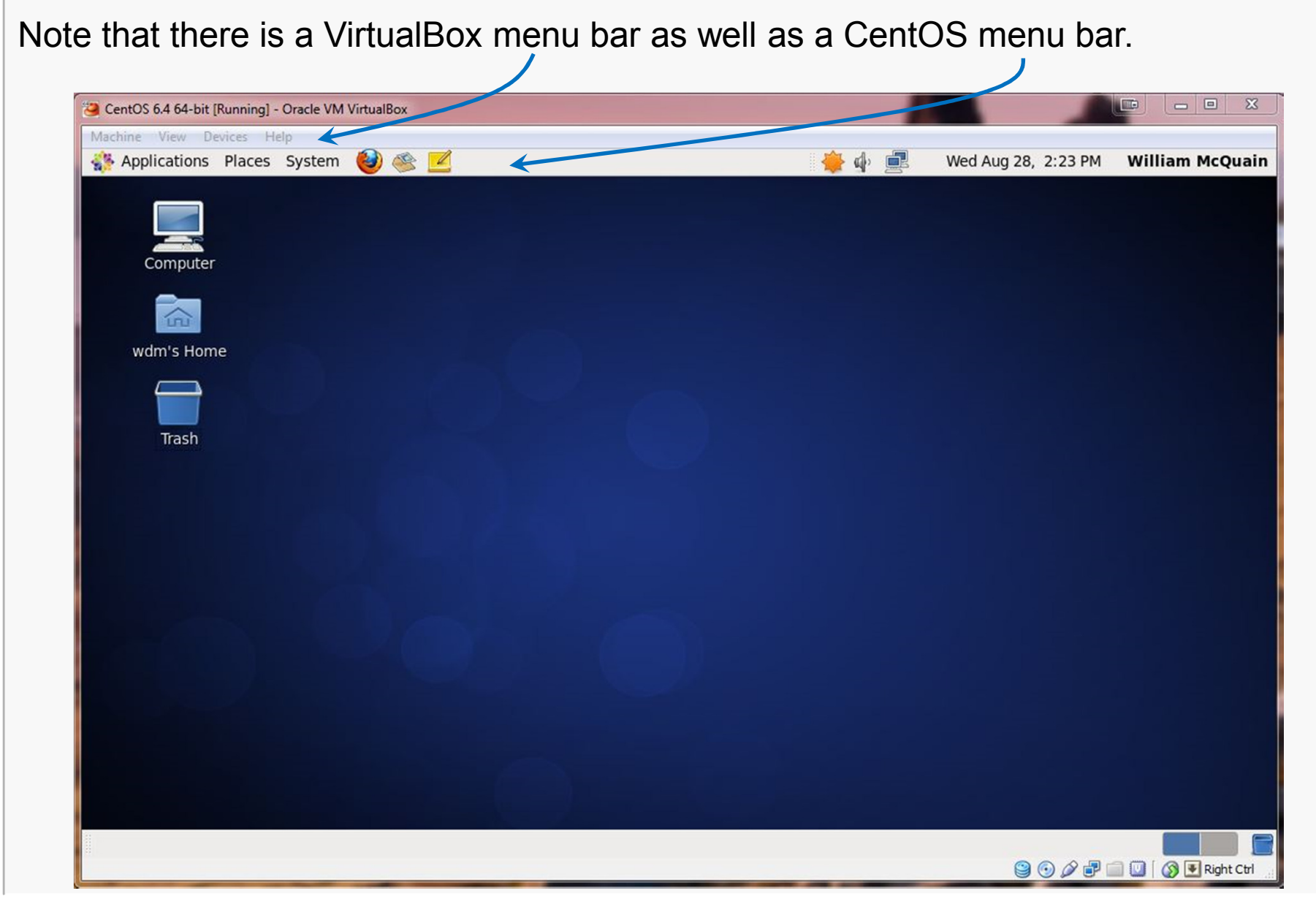

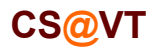

### Enable CentOS Network

If you install CentOS from a DVD or ISO (as we did), networking is not enabled by default.

Right-click on the networking icon and select Edit Connections:

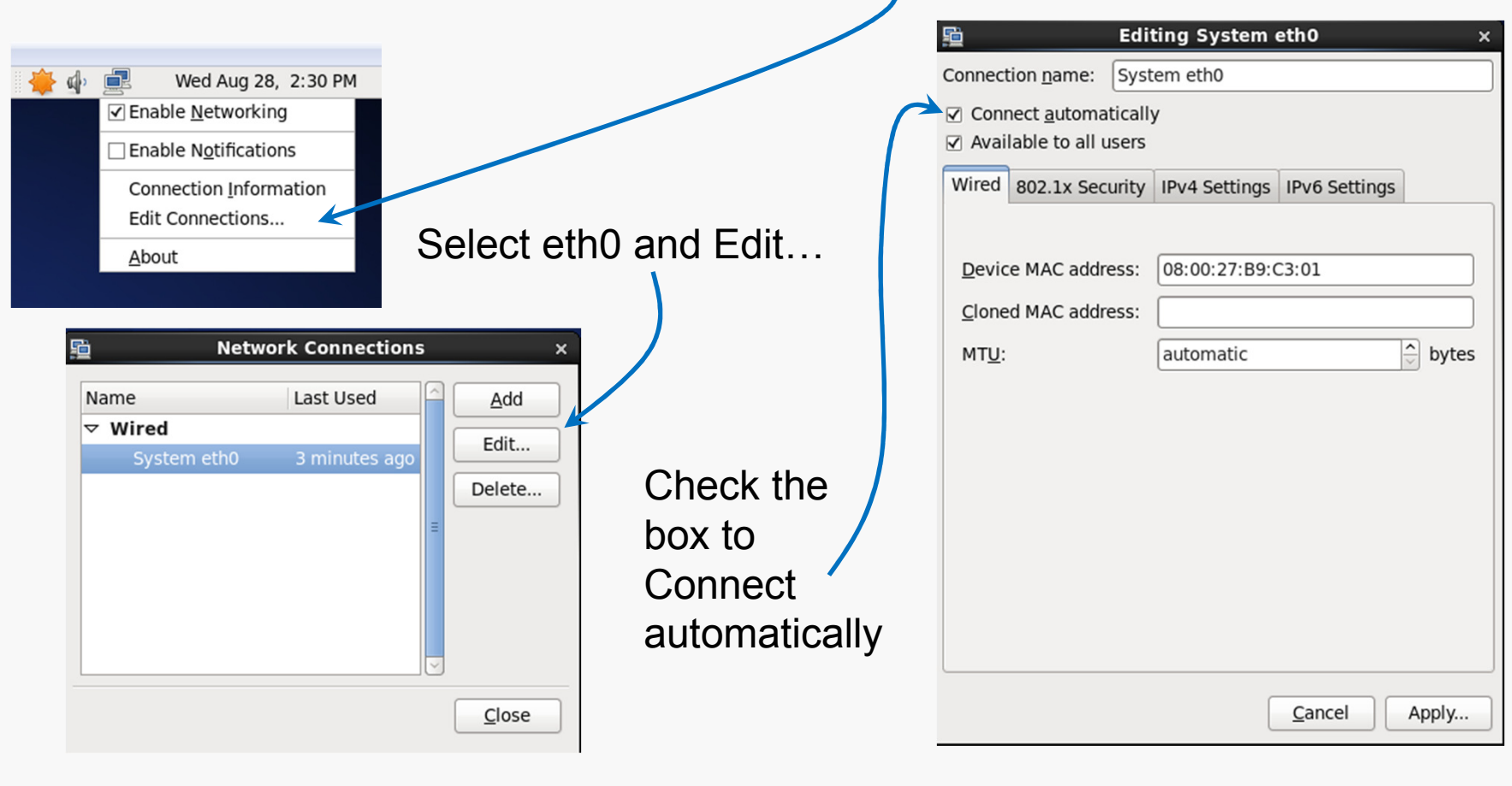

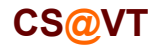

# OS Updates

I recommend running any OS updates next.

You can select the update tool from the CentOS menu bar:

It is likely that a lot of updates will be offered. It's probably OK to just accept all of them.

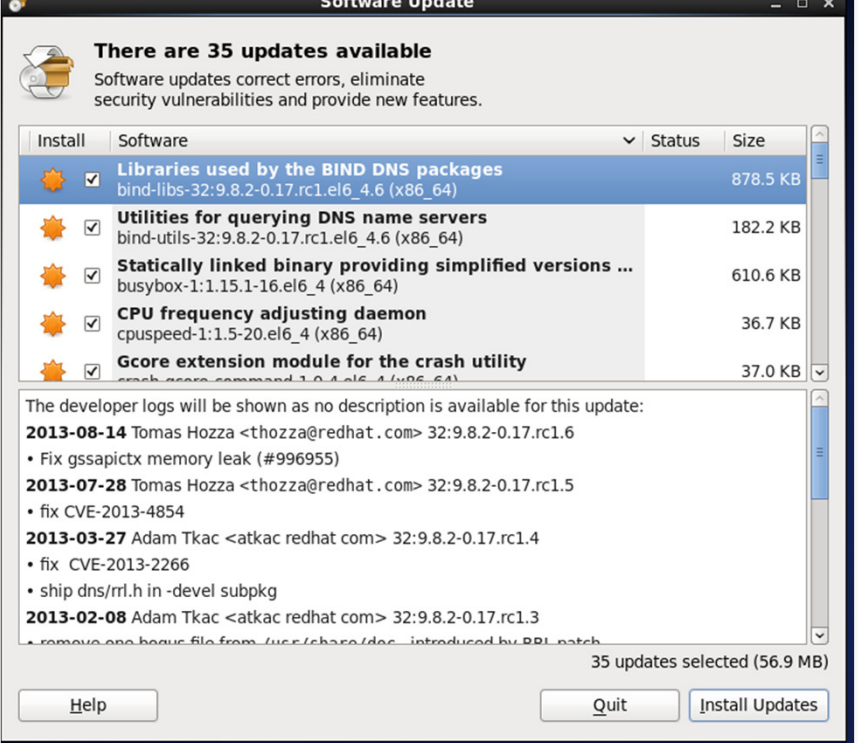

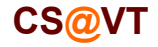

### VirtualBox Guest Additions

The VirtualBox Guest Additions provide additional functionality for your VM.

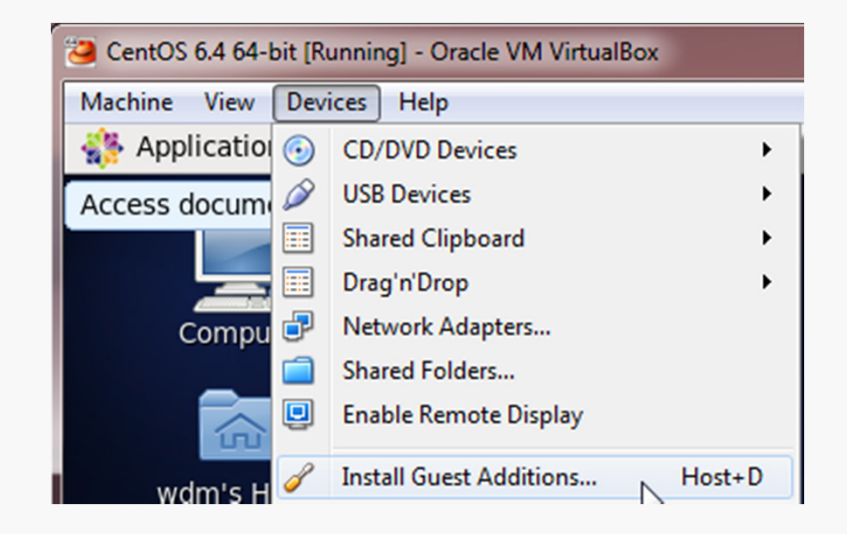

One note: until you install the VirtualBox Extension Pack (slide 10) and the Guest Additions, some things like mouse capture and scaled displays may not work.

Another note: if you run the system updater or install other software on your VM, you may have to reinstall the Guest Additions.

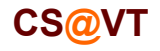

### VirtualBox Guest Additions

Pay attention to the console window during the installation.

If there are error messages, the Guest Addition may not have been installed.

#### **C C** VirtualBox Guest Additions installation

Verifying archive integrity... All good. Uncompressing VirtualBox 4.2.6 Guest Additions for Linux.......... VirtualBox Guest Additions installer Removing existing VirtualBox non-DKMS kernel modules ...done. Building the VirtualBox Guest Additions kernel modules The headers for the current running kernel were not found. If the following module compilation fails then this could be the reason.

Building the main Guest Additions module

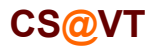